TO:EPSON愛用者 FROM:EPSON客服中心

主題敘述:商用傳真複合機 Epson WorkForce WF-7611 如何修改提示音

步驟 1、印表機電源開啟,按「設定」。(此機器面板為觸控面板)

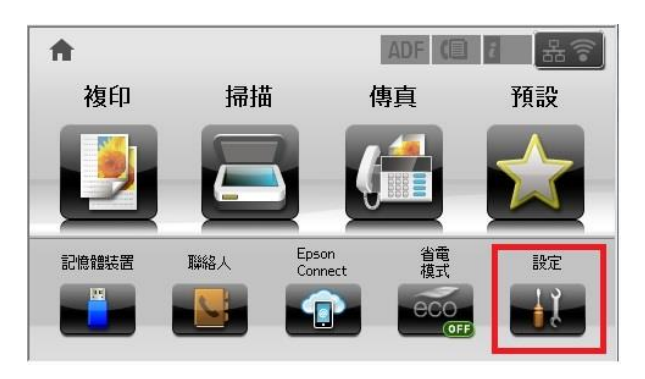

步驟 2、進入「設定」, 按「▼」鍵, 選擇「系統管理」。

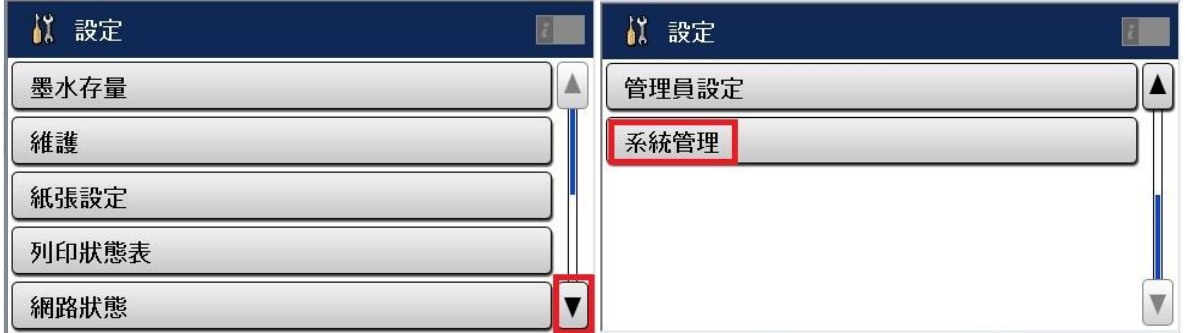

步驟 3、進入「系統管理」, 按「▼」鍵, 選擇「通用設定」。

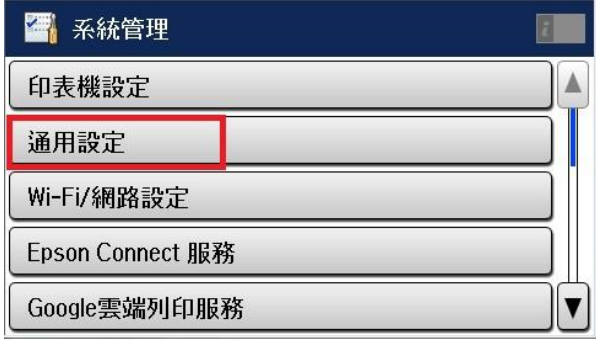

步驟 4、進入「通用設定」, 按「▼」鍵, 選擇「音效設定」。

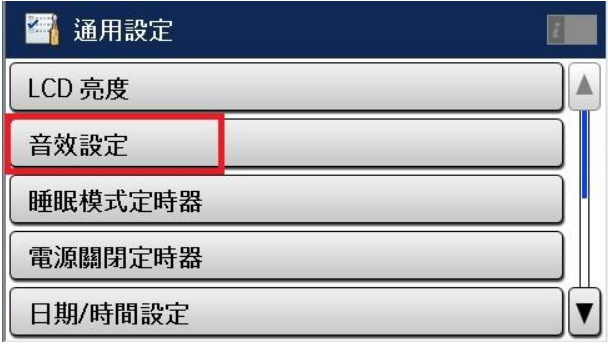

步驟 5、進入「音效設定」,選擇欲更改的音效之項目,例如:要將面板按鍵聲音取消,進入 「按鍵音」將其數值改為 0 即可。

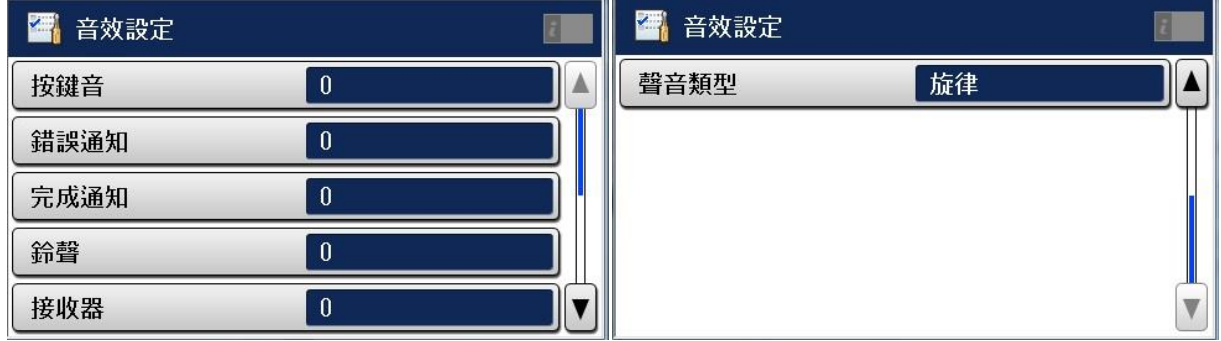